# **GeoPack Setup**

- Overview
- Obtain
- Import
- Update

## Overview

#### ton

In order to incorporate GeoPack data into your reports and maps, you will need to obtain a pack, and import it into the system. These steps are outlined below

Once these are complete, you will be able to use your pack data through one of three methods. See GeoPack Use for more information.

# Obtain

#### top

To begin, you will need to obtain a GeoPack that suits your mapping requirements.

1. Access the Yellowfin Website and log in at the top of the page.

**Note:** If you don't have a login for the Yellowfin Support Centre, please contact your Account Manager.

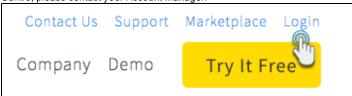

2. Navigate to the Marketplace through the top navigation, or click here.

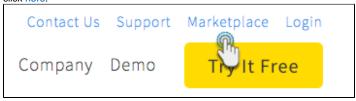

 ${\bf 3.}$  Navigate to the  ${\bf GeoPacks}$  section and locate the

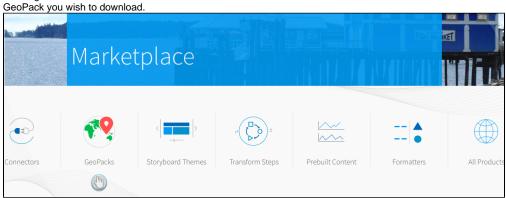

**4.** Click on the pack overview to view a detailed description and download button.

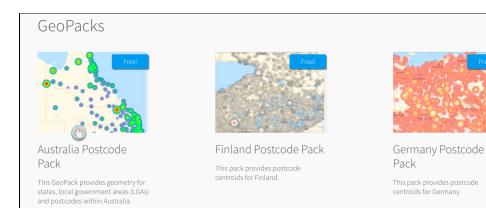

**5.** Download the GeoPack and unzip the file. You will find a readme and a .gpk file.

# Australia Postcode Pack

Price: Free

Author: Yellowfin

This GeoPack provides geometry for states, local government areas (LGAs) and postcodes within Australia.

It includes census derived demographics for population by age, as well as various demographics for area income, labor force and unemployment. Please note that because LGA to postcode is not a standard hierarchy some LGAs do not have demographic associated with them. Also note that postcodes do not cover 100% of land areas.

Supported: Minimum YF 7.1 Support Contact: Click here

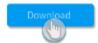

# **Import**

top

1. Navigate to Administration > Admin Console

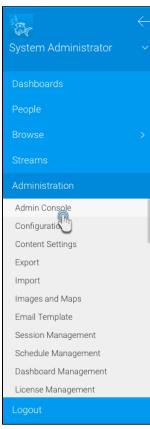

2. Ensure you have permission to access the GeoPack
Management section by locating it at the bottom of the Admi
n Console list. If you do not see it in the list, you will need to:

- Open the **Roles** section and click on the role you wish to enable **GeoPack Management** for.
- Expand the Administration section in the role management page, and enable Geometry Pack Management.
- Save the role.
- Log out and back in to Yellowfin for your new permissions to take effect.

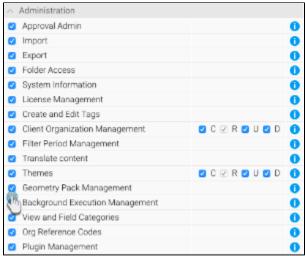

**3.** Open the **GeoPack Managment** section at the bottom of the **Admin Console** list. Here you will see a list of currently loaded packs.

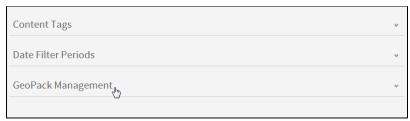

- **4.** Click the **Add or Update GeoPack** link on the bottom-right of the section. From here you will have three options:
  - Click on Browse Files to locate a pack file to upload,
  - Drag and drop a pack file onto the main panel to upload, or
  - Click on the link to visit the Yellowfin Marketplace to download available packs.

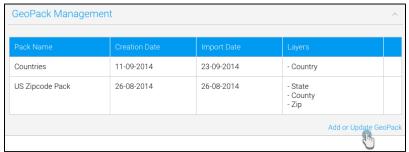

5. Locate the pack file, or drag it onto the panel to upload.

AusPostcodePack.gpk

Drag GeoPack file here

- **6.** You will now see your file being uploaded and processed. Some GeoPacks may be larger than others, due to the level of detail contained in the pack. Larger files may take longer to process.
- **7.** Once uploaded you will see the pack in your list. If you hover over the row you will see a description of the pack contents.

| Pack Name                                                                                                    | Creation Date                         | Import Date | Layers                       |   |
|----------------------------------------------------------------------------------------------------|---------------------------------------|-------------|------------------------------|---|
| Countries                                                                                                    | 11-09-2014                            | 23-09-2014  | - Country                    |   |
| Australian Postcode Pack                                                                                                    | n Postcode Pack 27-08-2014 02-02-2018 | 02-02-2018  | - State<br>- LGA             | × |
| his GeoPack provides geometry for states, loc-<br>al government areas (LGAs) and postcodes<br>within Australia. It includes census derived<br>demographics for population by age, as well as<br>various demographics for area income, labor<br>force and unemployment. |                                       |             | - Postcode                   |   |
|                                                                                                    |                                       | 26-08-2014  | - State<br>- County<br>- Zip |   |

Now that your pack is uploaded you will be able to make use of it in your reports and maps. See GeoPack Use for more information.

## Update

#### top

GeoPacks are updated over time as the borders and demographic data contained within them will change. In order to make sure you're using correct pack data in your maps you will need to download updated packs through the Yellowfin Marketplace. Once you've downloaded a pack, follow the import steps outlined above. When importing, if Yellowfin recognises a pack as a new version of an existing pack it will overwrite the old one. You will not need to do anything else, your existing maps will all automatically use the new pack data in place of the old.